#### UNIVERSIDADE FEDERAL DO PARANÁ

Departamento de Engenharia Mecânica

## **APOSTILA DE SOLIDWORKS**

Apostila produzida pelo aluno Bruno da Silva Cardoso com orientação do professor Dr. Eng. [Ravilson Antonio Chemin](http://lattes.cnpq.br/5084444399993692)  [Filho.](http://lattes.cnpq.br/5084444399993692)

**Curitiba** 

2019

# **POSICIONAMENTOS MECÂNICOS**

Este documento possui uma breve explicação sobre o funcionamento e a utilização de Posicionamentos Mecânicos feitos no software Solidworks.

### **CAME**

O came é utilizado para para relacionar duas faces, por exemplo, no virabrequim de um motor automotivo o came tem a função de abrir as válvulas de admissão e escape no tempo certo para o funcionamento correto do motor. A seguir veremos como posicionar um came corretamente com a face de um cilindro qualquer, que gera um movimento oscilatório no cilindro.

1- Para iniciar, entre em "posicionar", abra a aba "posicionamentos mecânicos" e clique em "came".

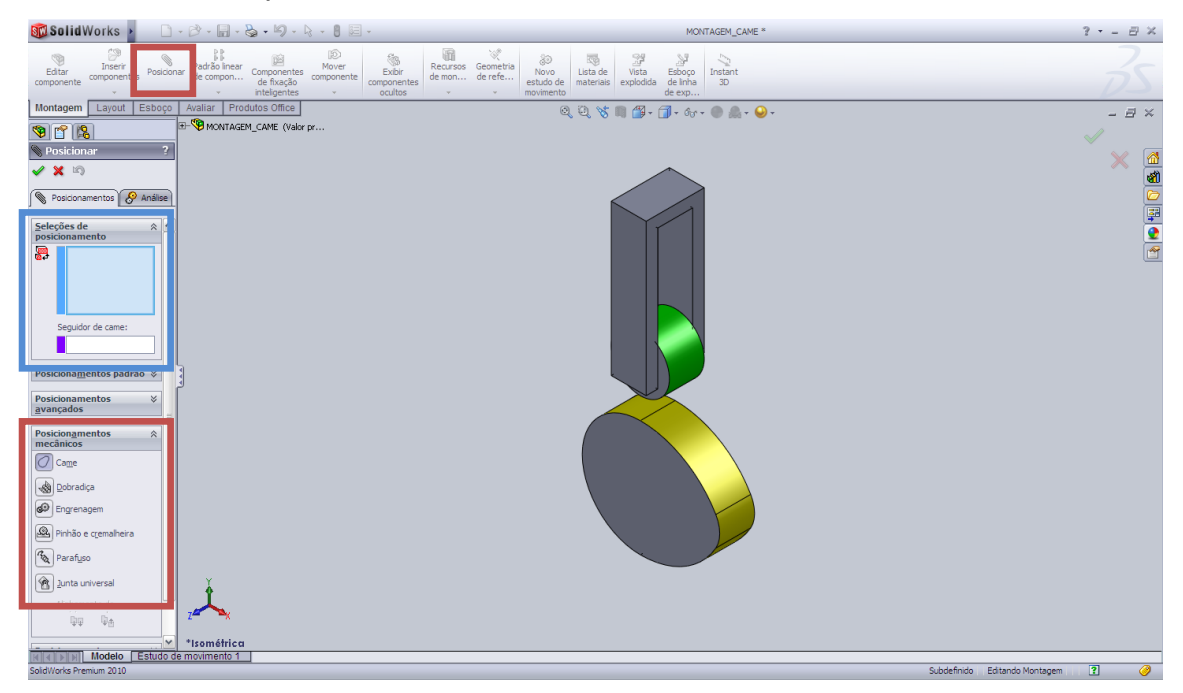

2- No quadro azul da imagem anterior é possível ver as opções de ajustes do came. Na primeira opção, "seleções de posicionamento" é necessário selecionar o came que dará origem ao movimento, que no caso é a face amarela do came. E na opção "seguidor do came" será selecionado a face que seguirá a face amarela. A seguir a imagens de como funcionaria esse sistema dinâmico.

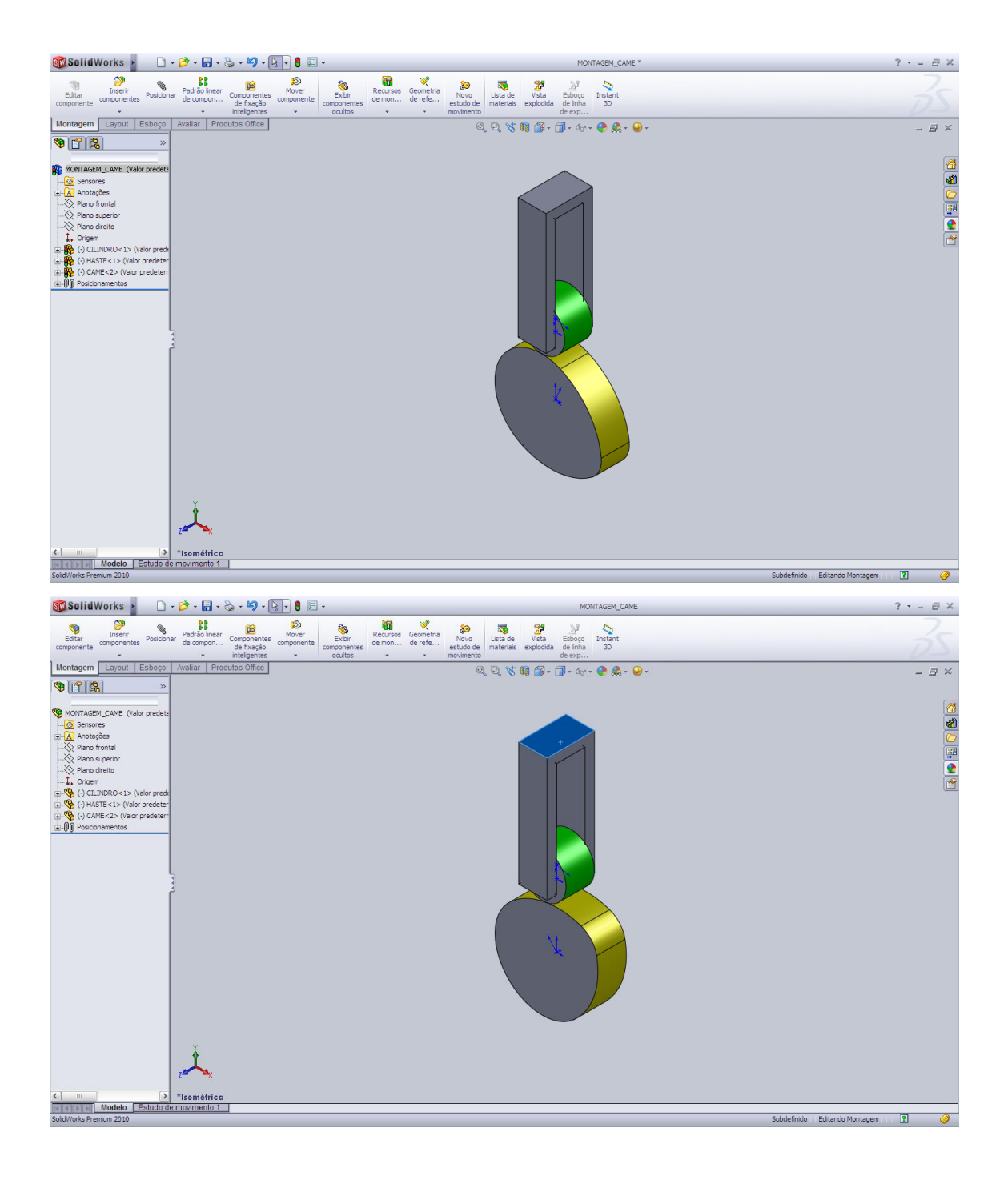

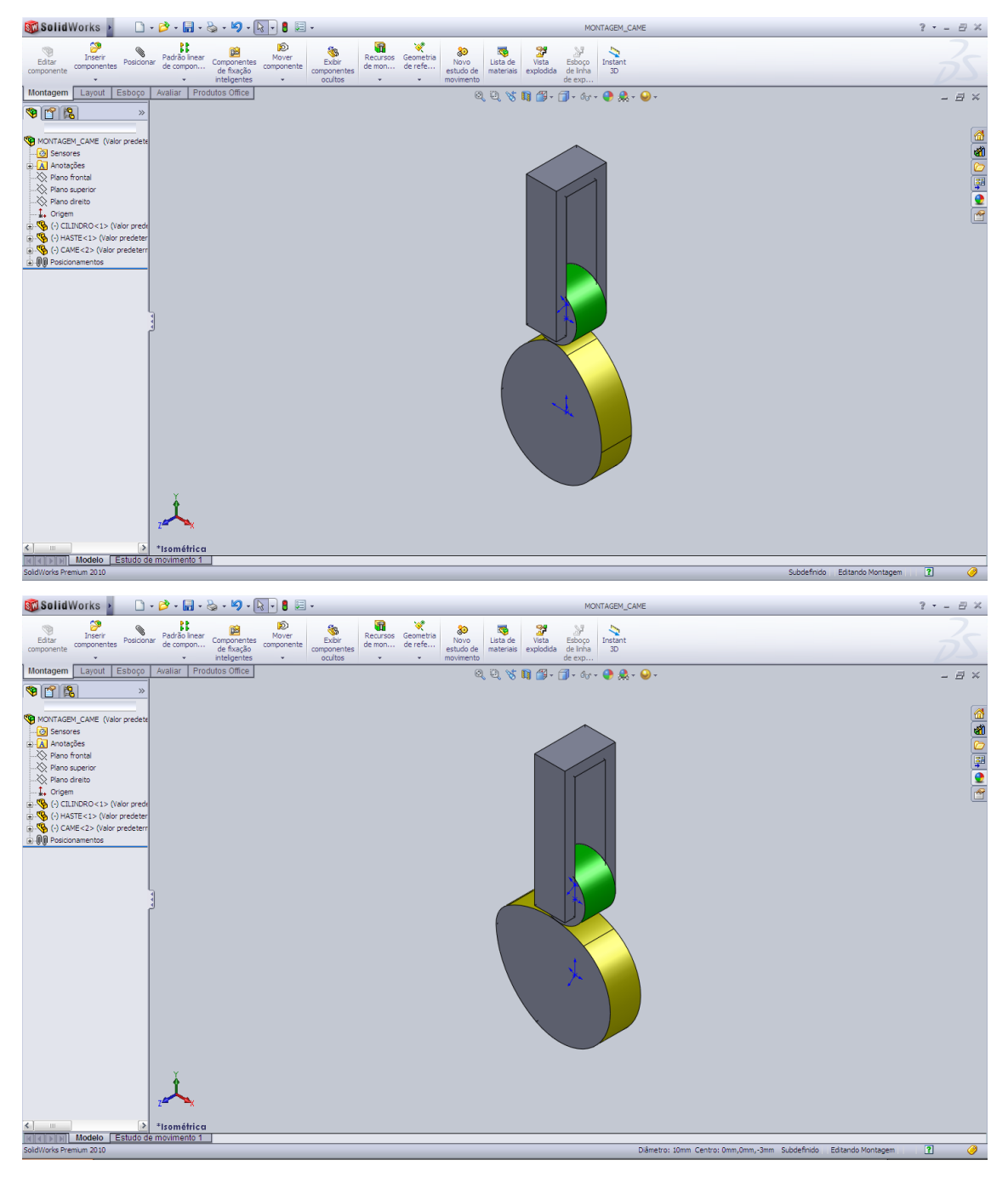

Observe que o cilindro e a haste se movem para cima e depois voltam a descer.

## **DOBRADIÇA**

O posicionamento dobradiça serve para posicionar corretamente dobradiças em eixos. Ele basicamente faz dois posicionamentos ao mesmo tempo, o "concêntrico" e o "coincidente". A seguir um exemplo de como executar esse posicionamento.

1- Primeiramente selecione a opção "posicionamentos", depois "posicionamentos mecânicos" e clique em "dobradiça".

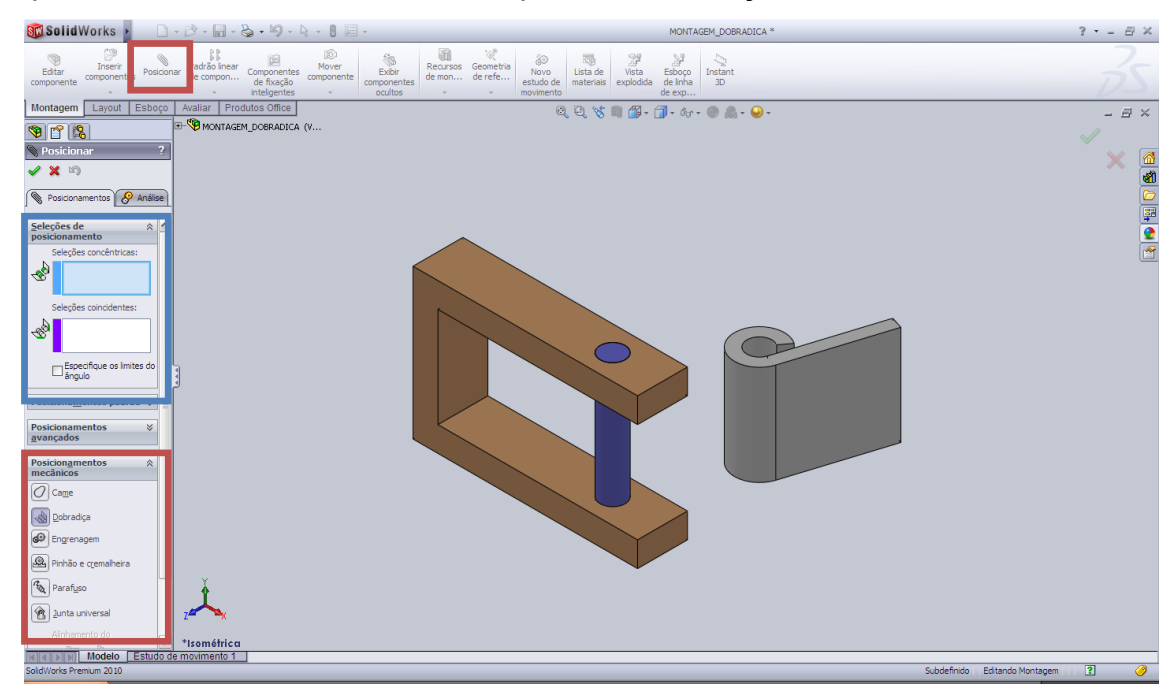

- 2- Na imagem anterior é possível ver que aparecerá uma aba de "seleções de posicionamentos", localizada no retângulo azul. Nesta aba serão feitos os ajustes do posicionamento. Na opção "seleções concêntricas" será selecionado os faces cilíndricas que deverão ser cencêntricas e na opção "seleções coincidentes" deverão ser selecionadas as faces que deverão ser coincidentes.
- 3- Então, deverão ser selecionadas as faces azuis no campo "seleções concêntricas" e as verdes no campo "seleções coincidentes", como mostra a imagem a seguir. É importante selecionar as faces de apenas dois componentes, caso se tente selecionar a face de um terceiro componente, o software não permitirá.

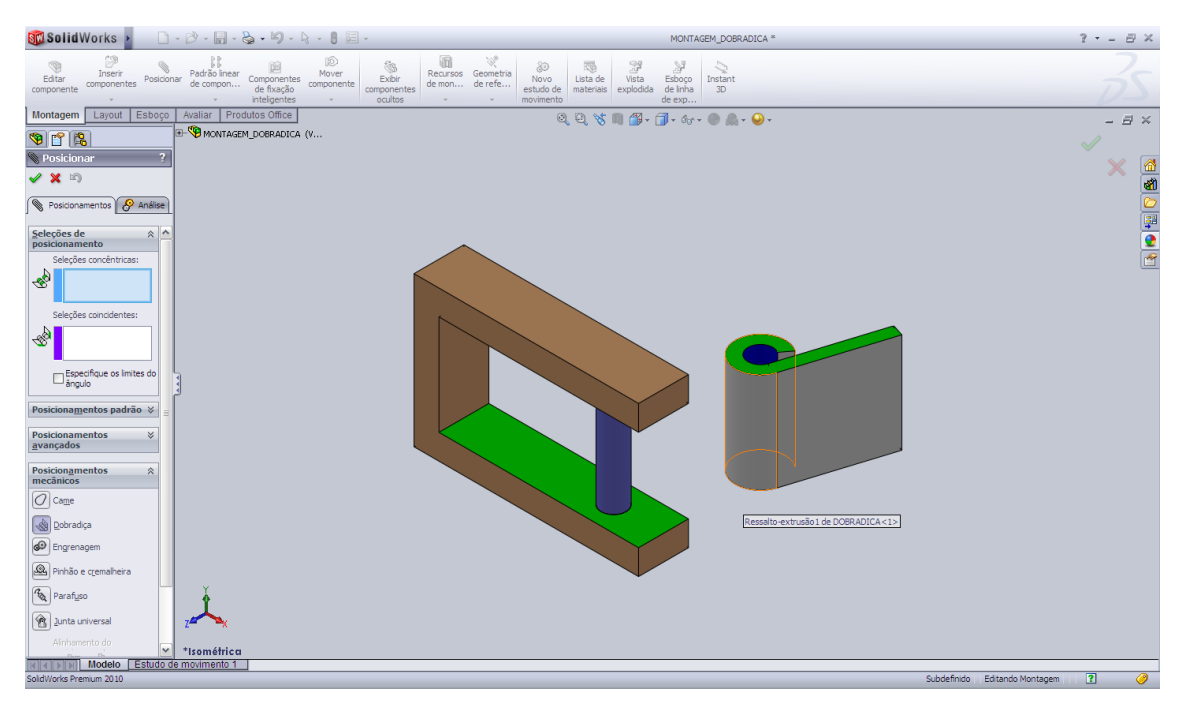

4- Então o mecanismo ficará como a imagem a seguir.

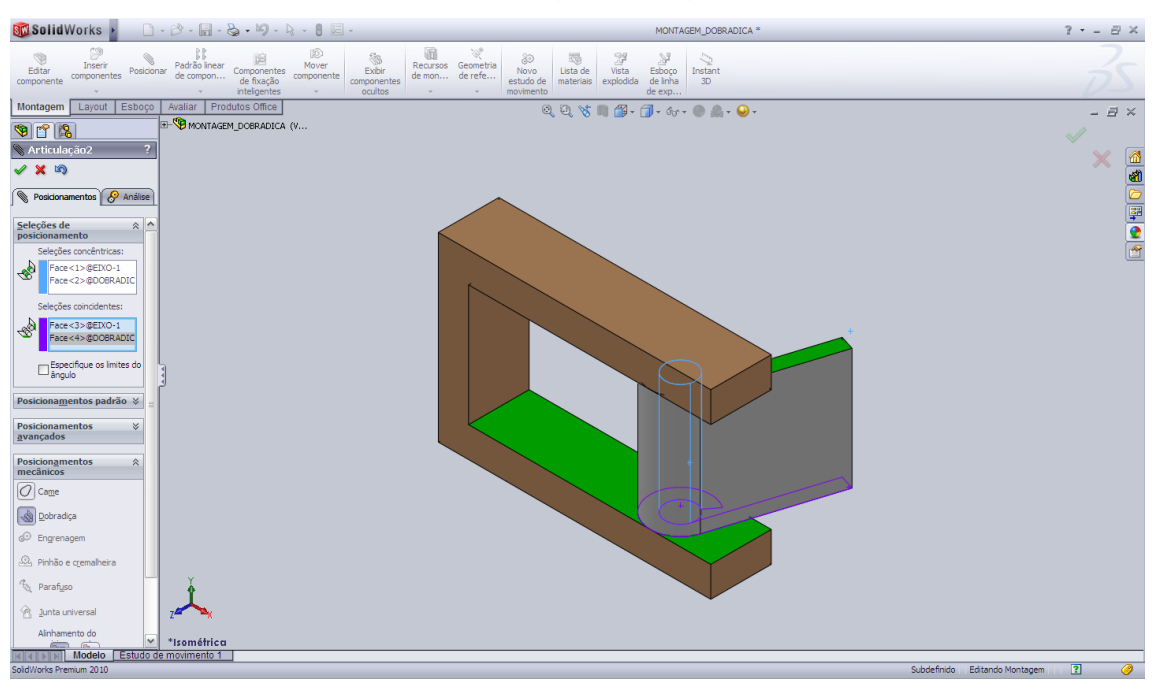

#### **ENGRENAGENS E CREMALHEIRA**

O posicionamento de engrenagens e cremalheiras serão apresentados juntos devido a proximidade dos posicionamentos. As engrenagens têm a função de transmitir movimento e ainda fazer uma alteração na velocidade angular de dois eixos. Já a cremalheira é um componente que sempre se mantém fixo e serve de "caminho" para pinhões e engrenagens.

1- Quando se faz o posicionamento de engrenagens, deve-se primeiramente deixá-las em um mesmo plano e com liberdade de girar apenas em seus próprios eixos. Em uma engrenagem existe uma circunferência na qual chamamos de circunferência primitiva, que está no modo "em construção" e se localiza perto das bordas das engrenagens. Igualmente ocorre na cremalheira que possui uma linha primitiva. Quando o posicionamento das peças for feito deve-se deixar essas linhas tangentes entre si, bem como os "dentes" nos locais adequados. É possível ver na imagem abaixo um exemplo. No retângulo verde os dentes foram colocados de forma correta e no retângulo vermelho os dentes foram colocados de forma incorreta.

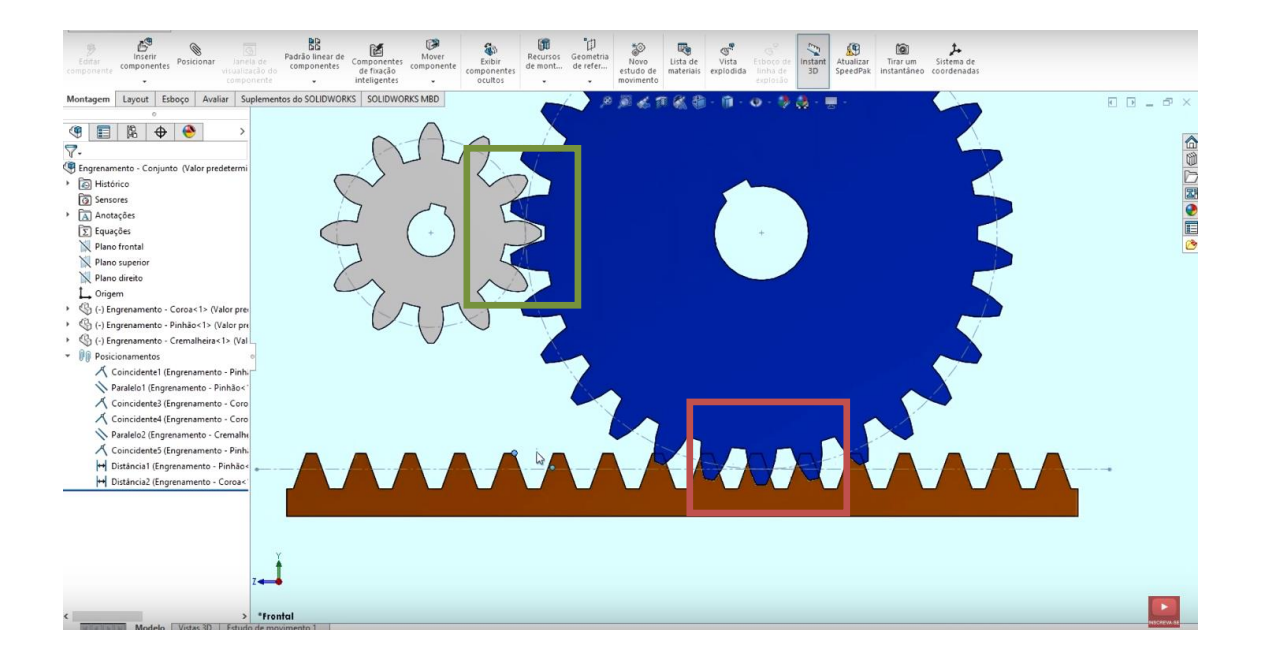

2- Então, clique em "posicionar" e depois na opção "posicionamentos mecânicos" e em "engrenagens".

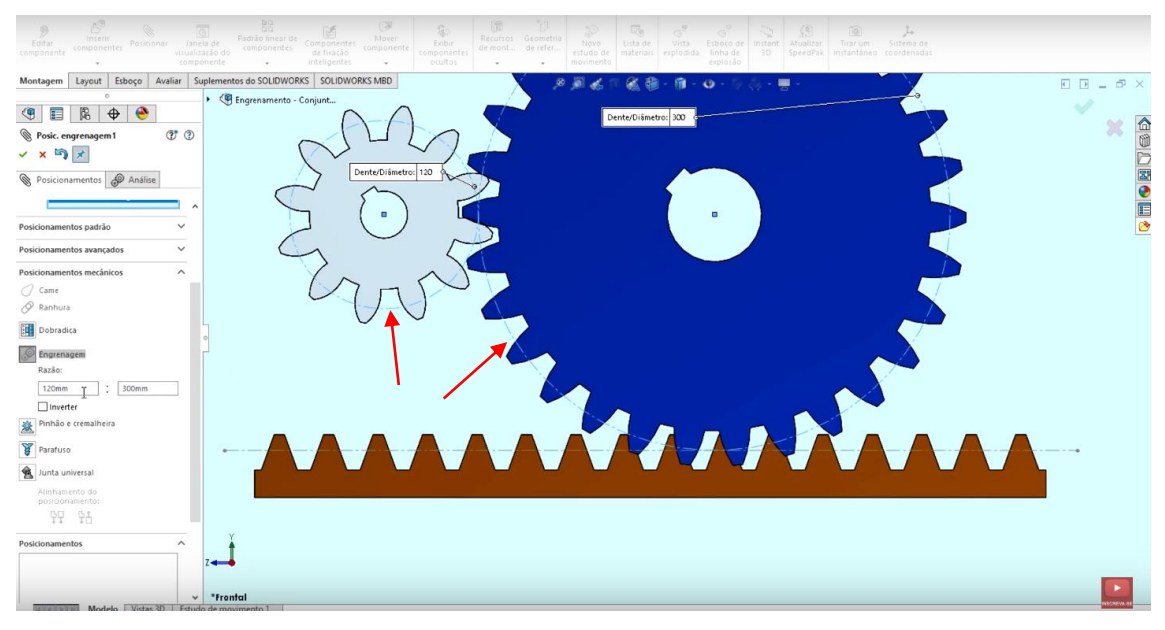

3- No campo "seleções de posicionamento" você irá selecionar as duas circunferências primitivas. Assim, o campo razões será preenchido automaticamente com as diâmetros primitivos. A opção inverter serve para alterar o sentido do giro.

Da mesma forma ocorre no posicionamento da cremalheira: devem ser selecionadas as linhas primitivas. Assim, automaticamente será feita a escolha por diâmetro e passo do pinhão/engrenagem. A opção inverter serve para alterar o sentido de translação da engrenagem sobre a cremalheira.

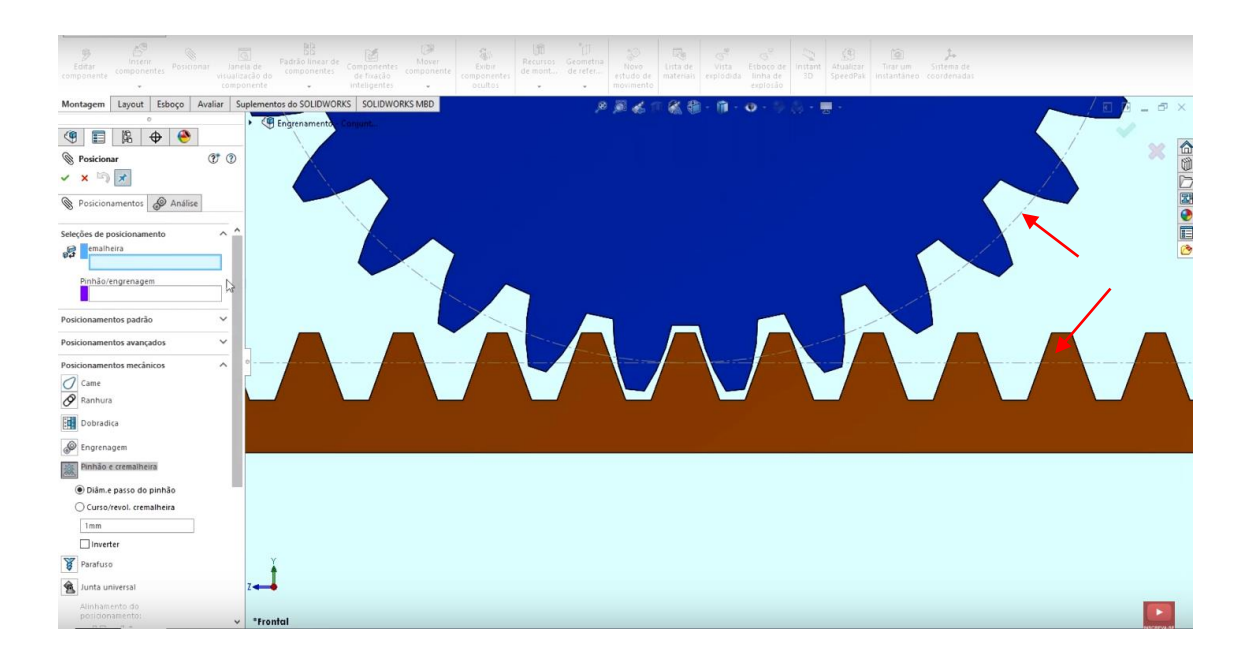

## **PARAFUSO**

O posicionamento mecânico de parafuso é utilizado quando há um parafuso de tamanho grande e expressivo, com geometria bem definida, por exemplo parafuso de rosca quadrada, de rosca triangular, de rosca redonda, etc. A seguir veremos como utilizar este recurso posicionando um parafuso de rosca quadrada em uma manibula já fixa.

1- Primeiramente o parafuso deve estar concêntrico com o furo que será relacionado.

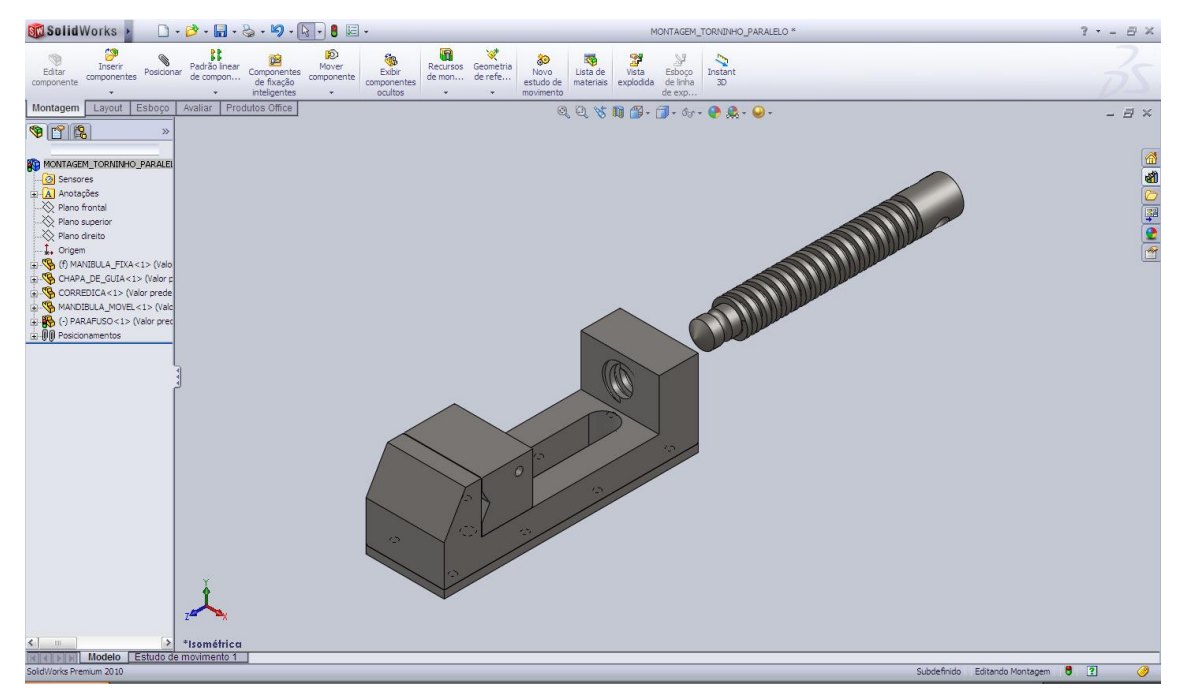

2- Então, clique em "posicionar" e depois na opção "posicionamentos mecânicos".

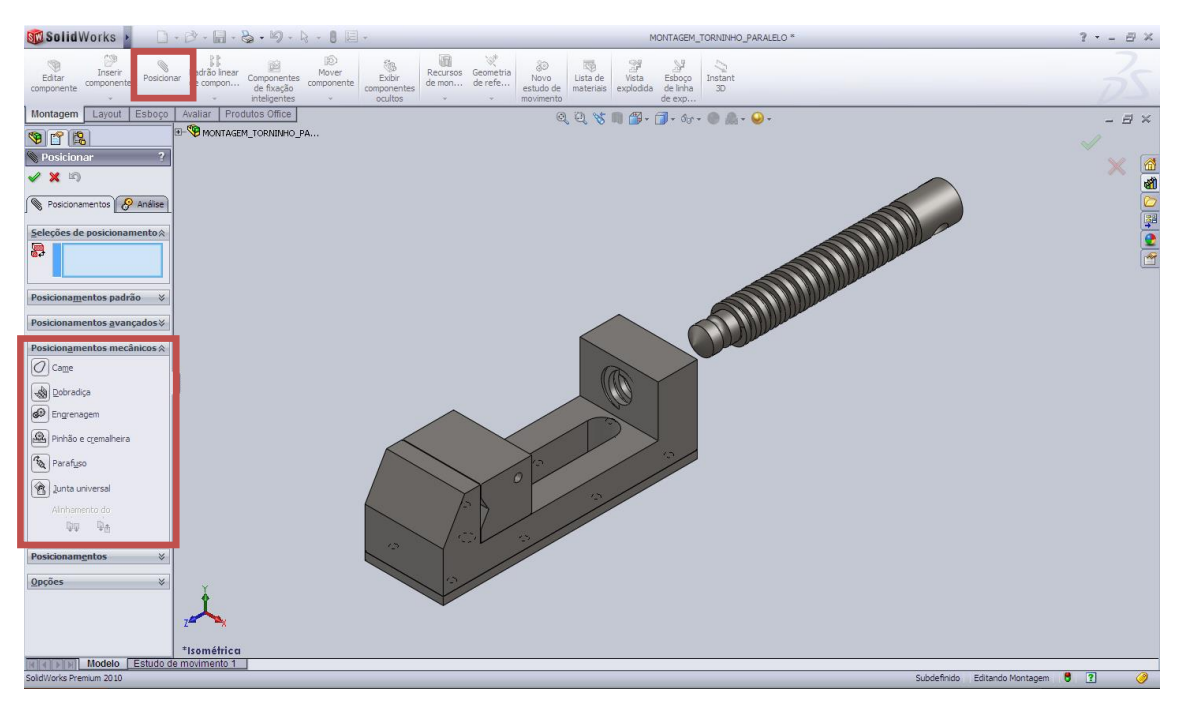

- 3- No campo "seleções de posicionamento" escolha duas faces para fazer o posicionamento, uma de cada componente que será relacionado. É necessário que essas faces sejam cilíndricas.
- 4- A seguir encontram-se as faces selecionadas:

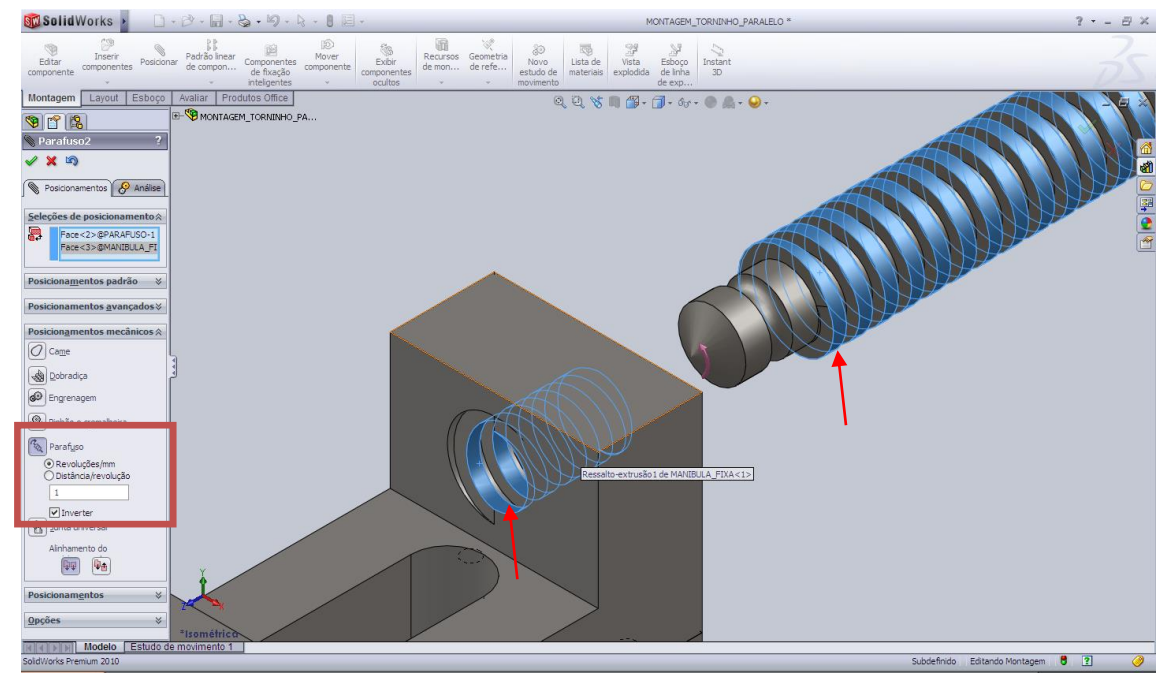

5- Na imagem anterior é possível ver os ajustes que podem ser feitos. Na primeira opção é possível escolher quantas revoluções serão dadas a cada milímetro, e na segunda opção é possível escolher quantos milímetros o parafuso vai se deslocar a cada revolução. Na opção "inverter" se define se o parafuso vai se aproximar ou se afastar da peça fixa quando for girado para a direita.

#### **JUNTA UNIVERSAL**

O posicionamento de junta universal serve para fazer o posicionamento de 2 componentes (não paralelos) com uma cruzeta, normalmente para transmissão de torque.

1- Para iniciar deve-se primeiro posicionar os cilindros concêntricos com os componentes fixos. Então deve-se entrar em "posicionar" e depois na opção "posicionamentos mecânicos" e depois em "junta universal". No campo "seleções de posicionamento" selecione as duas faces cilíndricas dos respectivos cilíndros, como mostra na imagem a seguir.

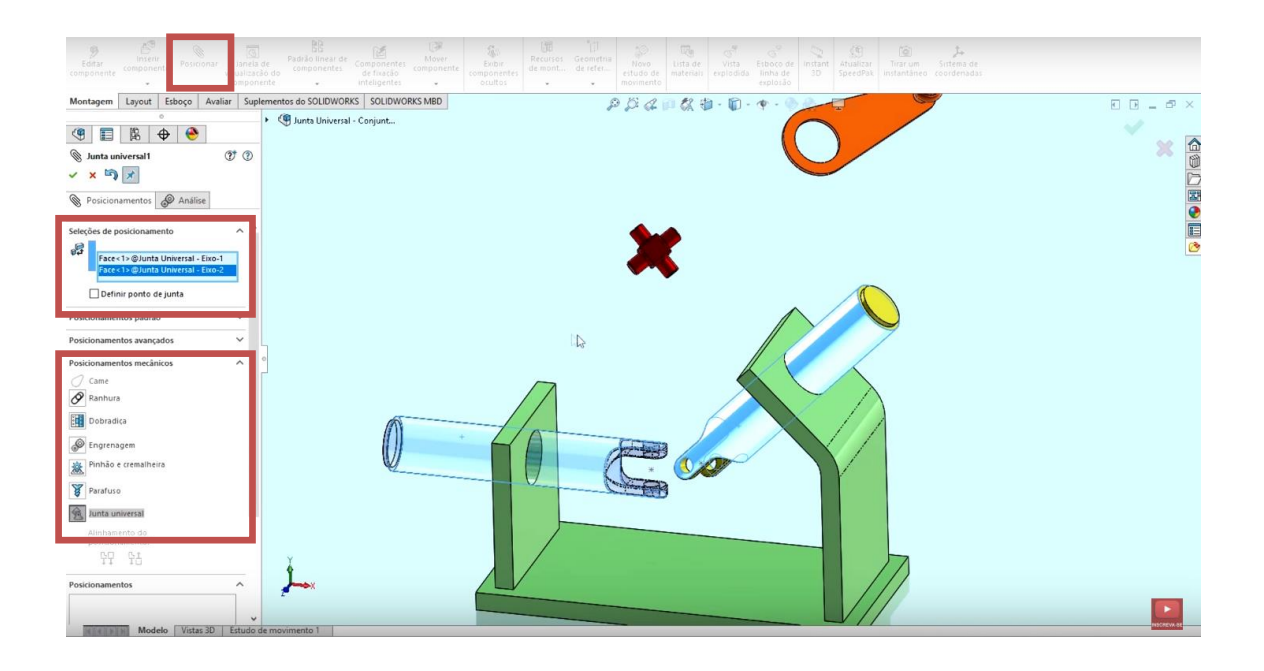

2- Clicando em "definir ponto de junta", é possível definir um ponto específico em que os cilíndros vão se conectar. Na imagem abaixo é possível ver esses pontos (pré-existentes) em cada cilíndro. Selecionando esse ponto ele será definido como o ponto de junta e ficará fixo na linha de centro do outro cilíndro.

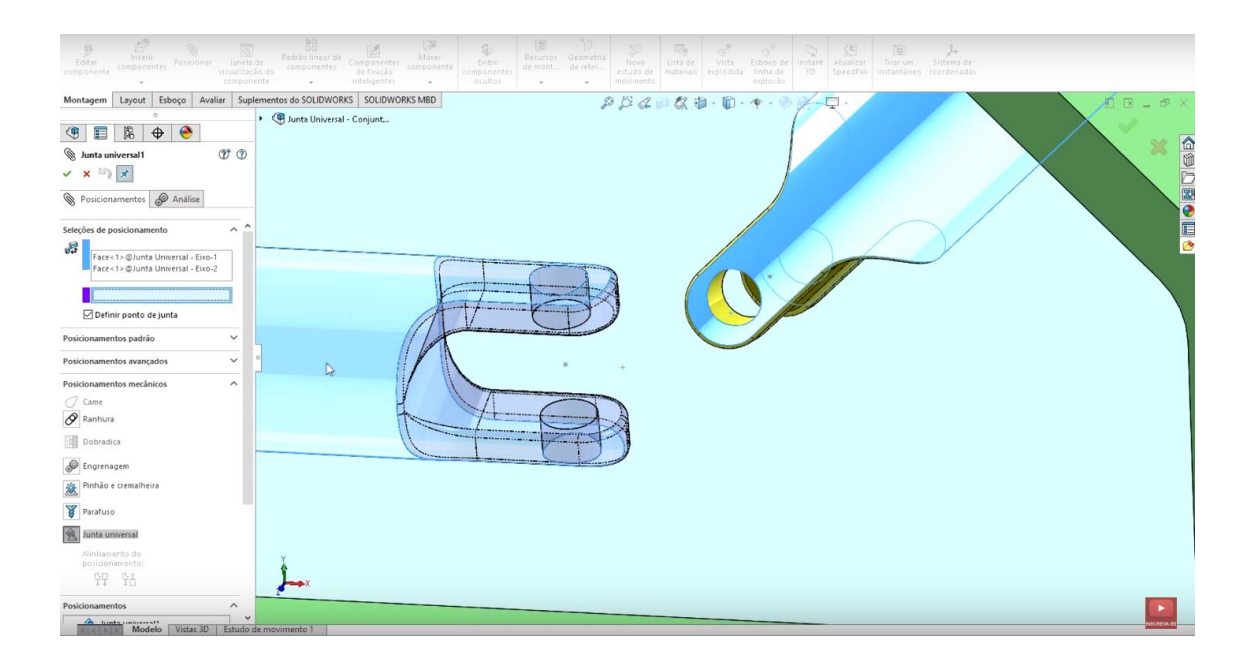

3- Se a cruzeta for colocada, não é necessário que seja definido um "ponto de junta", pois quem terá essa função será a cruzeta. A cruzeta deve ser posicionada utilizando a opção "posicionamentos padrão", utilizando as opções de "concêntrico" e "coincidência" para as respectivas faces. Após colocada a cruzeta a montagem ficará assim:

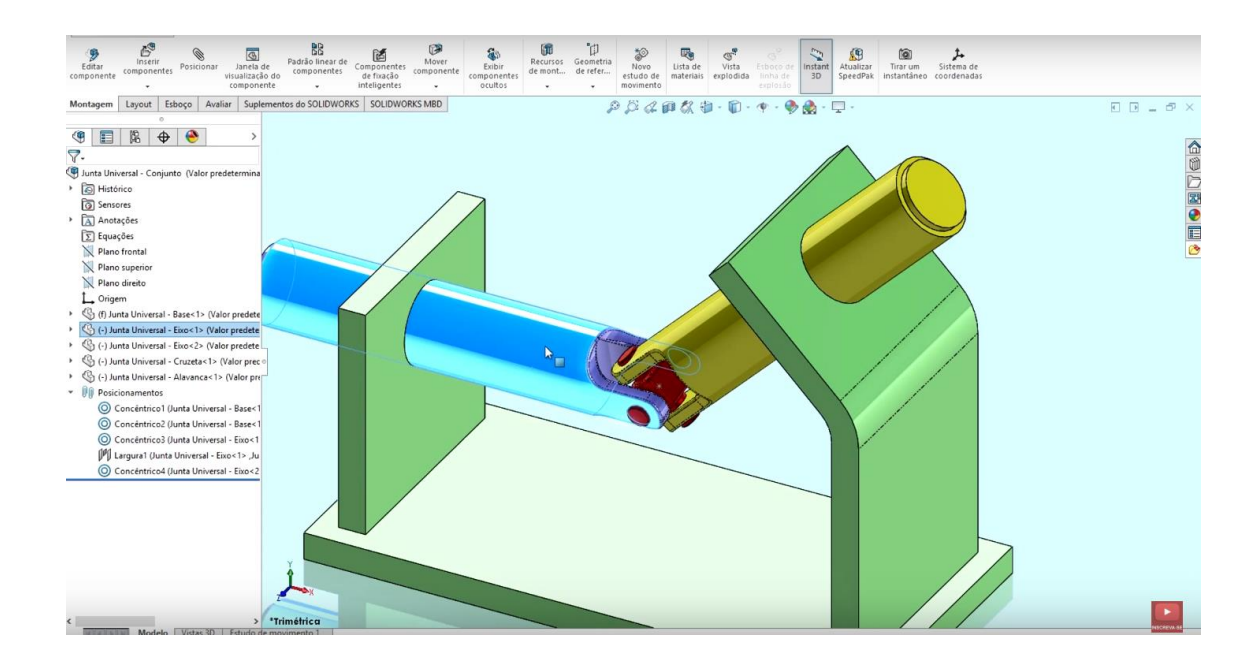